# **Windows 7 and 8 Setup Directions**

## 1. **Manually Setup your Wired Network for Windows 7/8**

**Please contact the ResNet Office at anytime if you feel that you need help with any of this.**

Please find a PDF of these directions [here.](http://home.fredonia.edu/sites/default/files/section/its/resnet/_files/SecureWindowsInstructions.pdf)

a. Press the "windows key", type "services.msc" in the text area and press "enter." (picture will look different for windows 7)

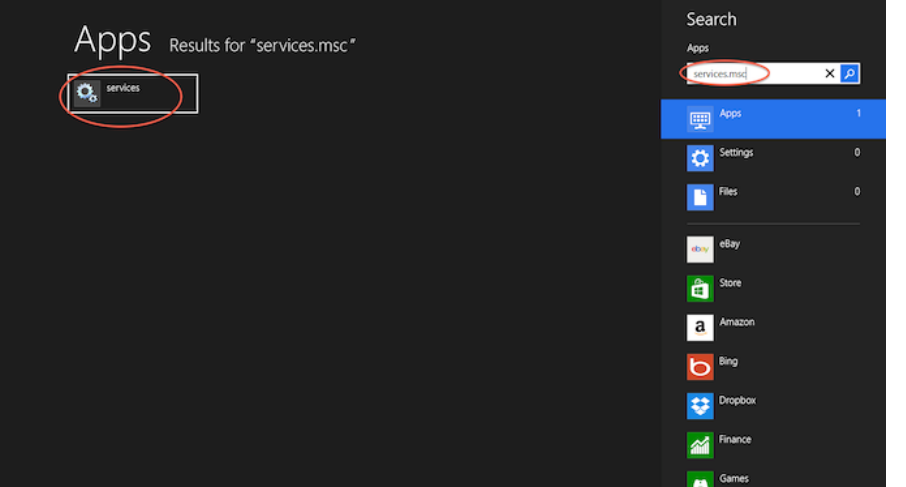

b. Scroll down until you see "Wired AutoConfig", **RIGHT** click on it and select "Properties"

| Ö.<br>Services (Local) | $\circ$<br>Services (Local)                                                                                                    |                                                                                                    |                                          |                    |                                        |                                                  |  |
|------------------------|----------------------------------------------------------------------------------------------------|----------------------------------------------------------------------------------------------------|------------------------------------------|--------------------|----------------------------------------|--------------------------------------------------|--|
|                        | <b>Wired AutoConfig</b>                                                                                                    | Name                                                                                                    | <b>Description</b>                       | <b>Status</b>      | <b>Startup Type</b>                    | Log On As                                        |  |
|                        | <b>Description:</b><br>The Wired AutoConfig (DOT3SVC)<br>service is responsible for performing<br>IEEE 802.1X authentication on<br>Ethernet interfaces. If your current<br>wired network deployment enforces<br>802.1X authentication, the DOT3SVC<br>service should be configured to run<br>for establishing Layer 2 connectivity<br>and/or providing access to network<br>resources. Wired networks that do<br>not enforce 802.1X authentication are<br>unaffected by the DOT3SVC service. | Windows Driver Foundation Creates and<br>Windows Error Reporting Se Allows error<br>Windows Event Collector | This service                             | Running            | Manual (Triq<br>Manual (Triq<br>Manual | Local Syste<br>Local Syste<br>Network S          |  |
|                        |                                                                                                    | Windows Event Loa<br>Windows Firewall                                                                       | This service<br>Windows Fi               | Running<br>Running | Automatic<br>Automatic                 | <b>Local Service</b><br><b>Local Service</b>     |  |
|                        |                                                                                                    | Windows Font Cache Service<br>Windows Image Acquisitio                                                      | Optimizes p<br>Provides im               | Running            | Automatic<br>Manual                    | <b>Local Service</b><br><b>Local Service</b>     |  |
|                        |                                                                                                    | <b>Windows Installer</b><br>Windows Management Inst Provides a c                                            | Adds, modi                               | Running<br>Running | Manual<br>Automatic                    | Local Syste<br>Local Syste                       |  |
|                        |                                                                                                    | Windows Media Player Net<br>Windows Modules Installer                                                       | Shares Win<br>Enables inst               | Running            | Manual<br>Manual                       | Network S<br>Local Syste                         |  |
|                        |                                                                                                    | Windows Remote Manage<br>Windows Search<br>Windows Store Service (WS                                        | Windows R<br>Provides co<br>Provides inf | Running            | Manual<br>Automatic (D<br>Manual (Trig | Network S<br>Local Syste<br><b>Local Service</b> |  |
|                        |                                                                                                    | <b>Windows Time</b><br><b>Windows Update</b>                                                                | Maintains d<br>Enables the               | Running<br>Running | Manual (Trig<br>Manual (Triq           | Local Service<br>Local Syste                     |  |
|                        |                                                                                                    | WinHTTP Web Proxy Auto-                                                                                     | WinHTTP i                                | Running            | Manual                                 | <b>Local Service</b>                             |  |
|                        |                                                                                                    | Wired AutoConfig<br>WEAN AutoConfig                                                                         | $\lambda$ he Wired $\ldots$<br>The WLANS | Running            | <b>Disabled</b><br>Automatic           | Local Syste<br>Local Syste                       |  |
|                        |                                                                                                    | WMI Performance Adapter<br><b>Workstation</b>                                                               | Provides pe<br>Creates and               | Running            | Manual<br>Automatic                    | Local Syste<br>Network S                         |  |
|                        |                                                                                                    | WWAN AutoConfig                                                                                             | This service                             |                    | Manual                                 | <b>Local Service</b>                             |  |

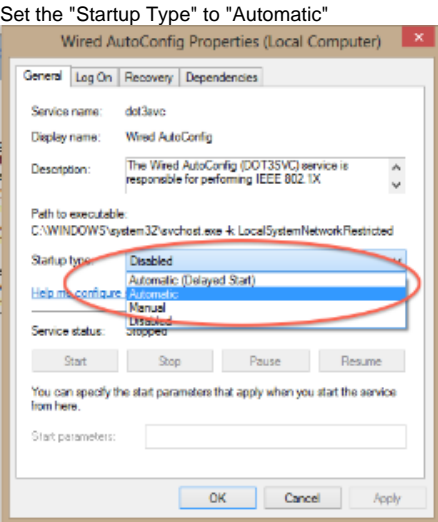

#### d. Click on the "Start" and then "OK"

c.

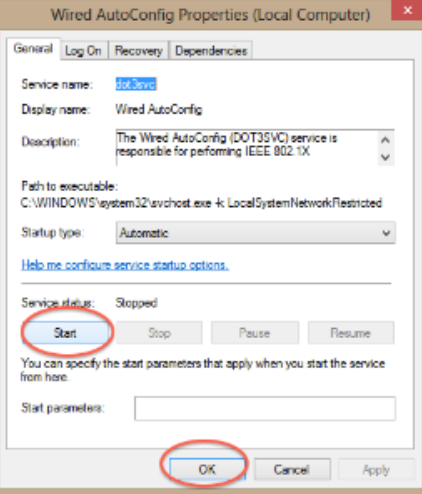

e. Press the "windows key" and type in "View Network Connections" and press "Enter" (picture will look different for windows 7)

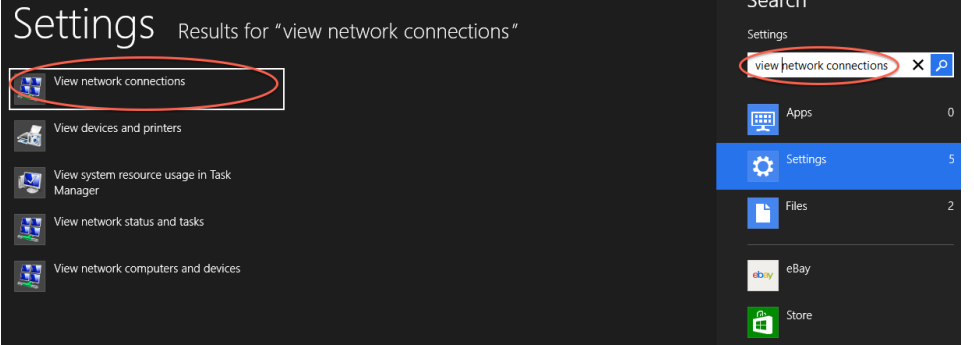

f. **Right** click on "Ethernet" (for Windows 8) or "Local Area Connection" (for Windows 7)

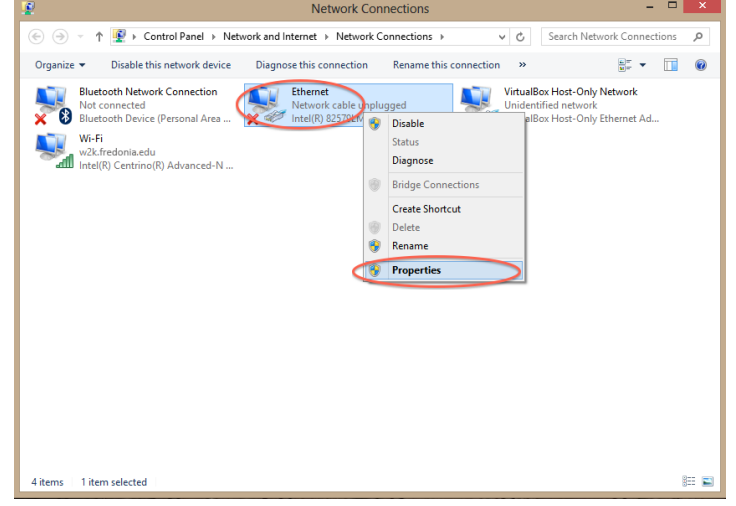

- g. Click on "Properties", then click the "Authentication" tab at the top of the resulting window.
- h. Check "Enable IEEE 802.1x authentication" and select "Microsoft: Protected EAP (PEAP)" from the drop down box

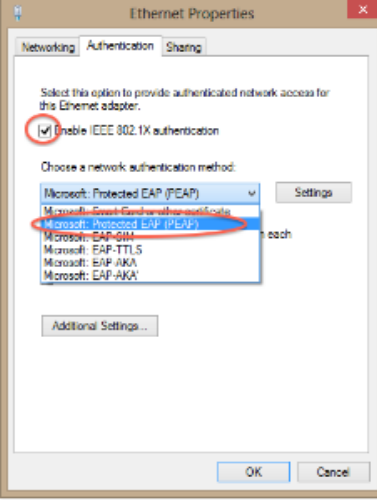

i. Click on "Settings"

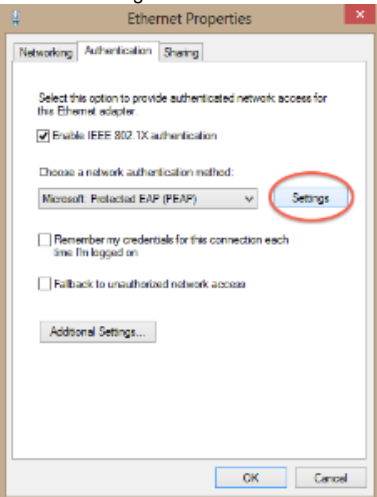

j. Uncheck "Verify the server's identity" and select "Secured password (EAP-MSCHAP v2) from drop down

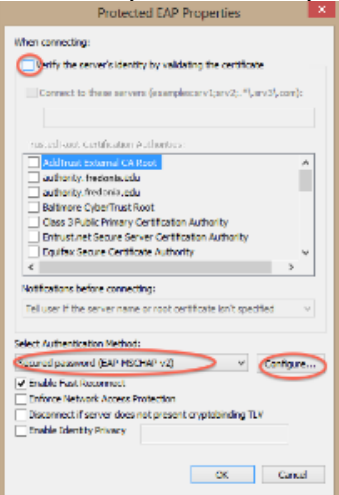

- k. Click Configure
- l. Uncheck "Automatically use my Windows logon name and password" and click "OK

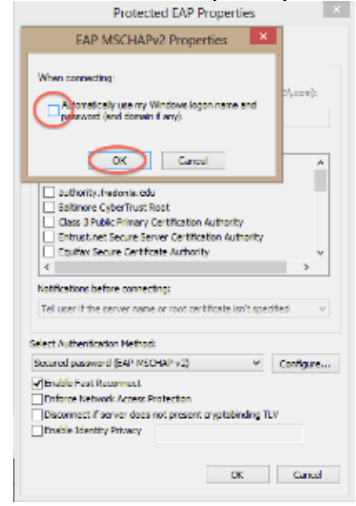

m. Click "OK" again

#### n. Click "Additional Settings"

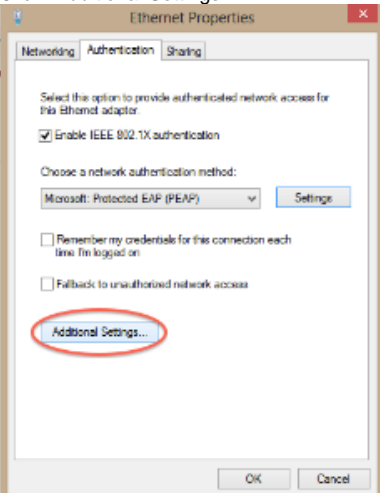

o. Check "specify authentication mode" and Select "User authentication" from the drop down. Then click "OK"

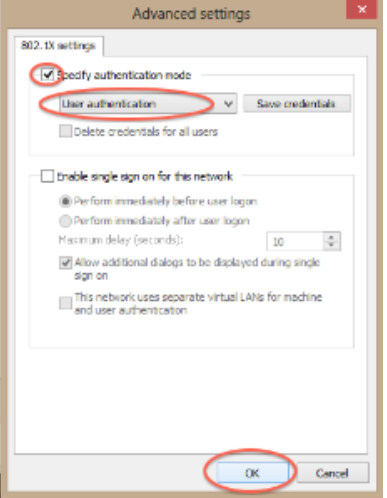

p. Click on "OK"

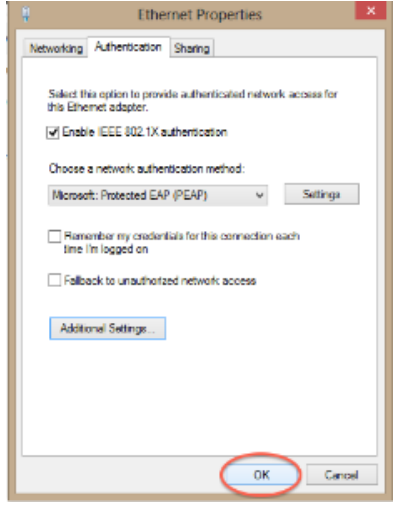

q. For Windows 7, you should see a bubble appear. Click on it. For windows 8, skip this step.

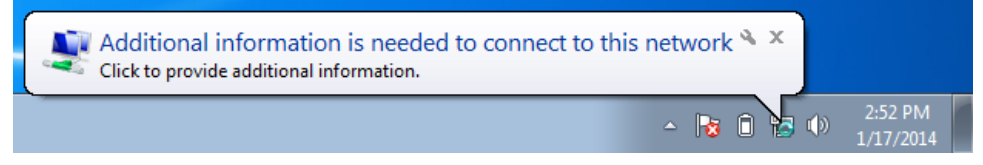

r. You should now be prompted with a "Network Authentication" window. Enter your Fredonia e-Services ID and password and click "OK"

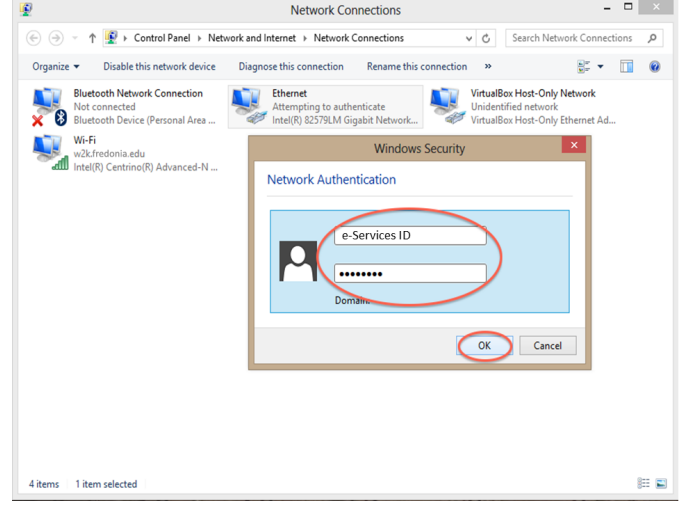

s. After a few seconds, your internet connection should work! CONGRATULATIONS!

Short URL to this page: [https://answers.fredonia.edu/x/\\$action.getTinyUrl\(\)](https://answers.fredonia.edu/x/$action.getTinyUrl())

### Related articles

- [Getting started with the Fredonia Virtual Private Network \(VPN\) Services](https://answers.fredonia.edu/display/SC/Getting+started+with+the+Fredonia+Virtual+Private+Network+%28VPN%29+Services)
- [How to setup the Client VPN Service for Mac OS X](https://answers.fredonia.edu/display/SC/How+to+setup+the+Client+VPN+Service+for+Mac+OS+X)
- [Fredonia's Virtual Computing Lab](https://answers.fredonia.edu/display/SC/Fredonia%27s+Virtual+Computing+Lab)
- [Setting Up A Collaborate Session In OnCourse](https://answers.fredonia.edu/display/SC/Setting+Up+A+Collaborate+Session+In+OnCourse)
- [Quick Start for WebEx Teams \(web version\)](https://answers.fredonia.edu/pages/viewpage.action?pageId=48137165)